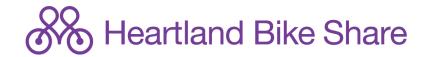

Checking out a bike has never been faster with the <u>BCycle App</u>! Now you can check for live station updates, find electric pedal-assist bikes, and check out a bike right on your phone. The BCycle App allows you to see how many bikes and docks are available at each station before you arrive.

- 1. Download the BCycle App to your phone
- 2. Tap "Get Riding" while on the Welcome to Heartland Bike Share screen as shown below

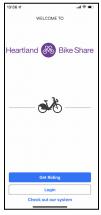

- 3. Tap the \$12 box next to "24H" option
- 4. Enter your information.
- 5. Select "MAYBE LATER" for membership card as this is a \$5 fee and not included with the promo code price.
- 6. Review the Rider Agreement and select "Agree" once finished.
- 7. Tap "Promo Code" and enter the promo code which will update the price from \$12 to \$0.
- 8. You will need to enter your credit card information. Your card will only be charged for overage fees (for trips over 60 minutes) and lost or stolen bikes per user agreement.
- 9. Go ride a bike!